一、從學校首頁左邊功能列進入學籍系統(新)

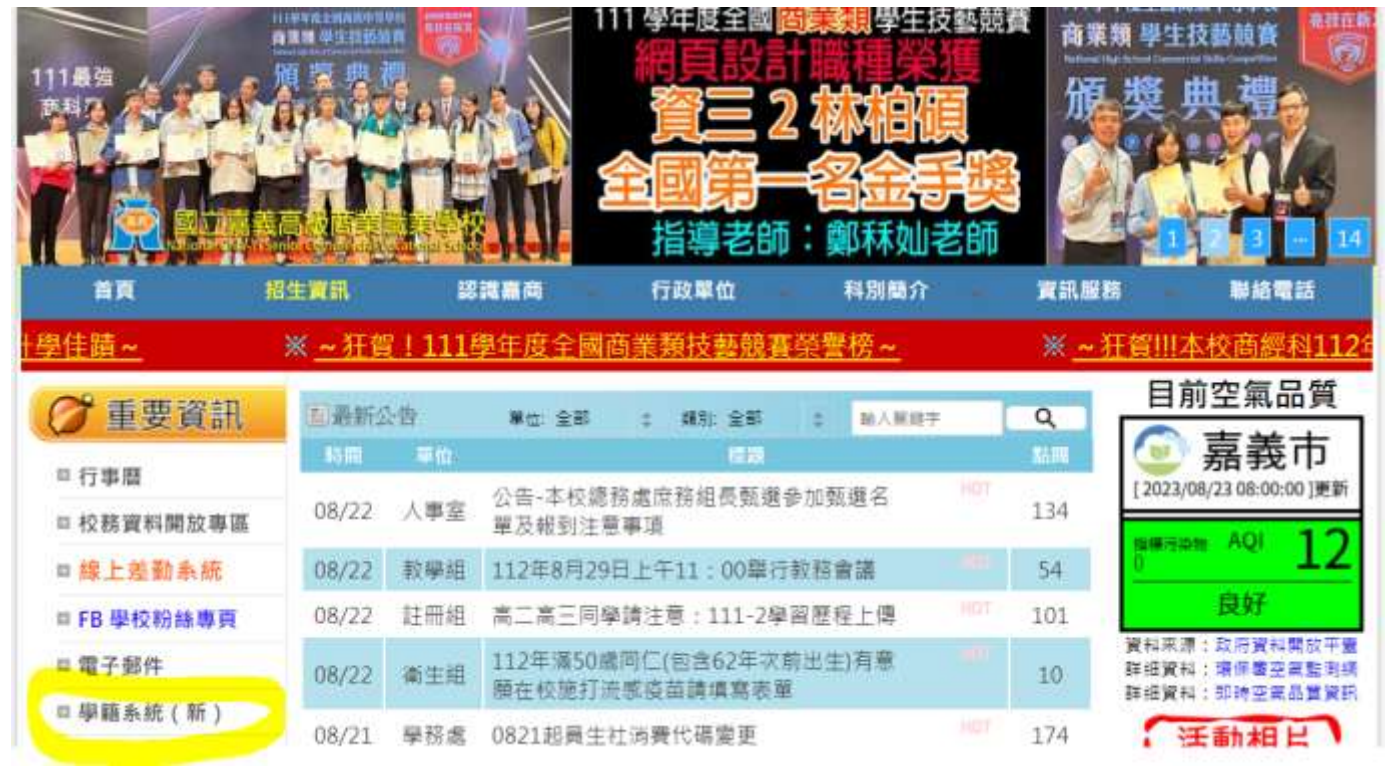

## 二、點選身份,登入帳號(學號)及密碼(身份證號碼,英文字為**大寫)**

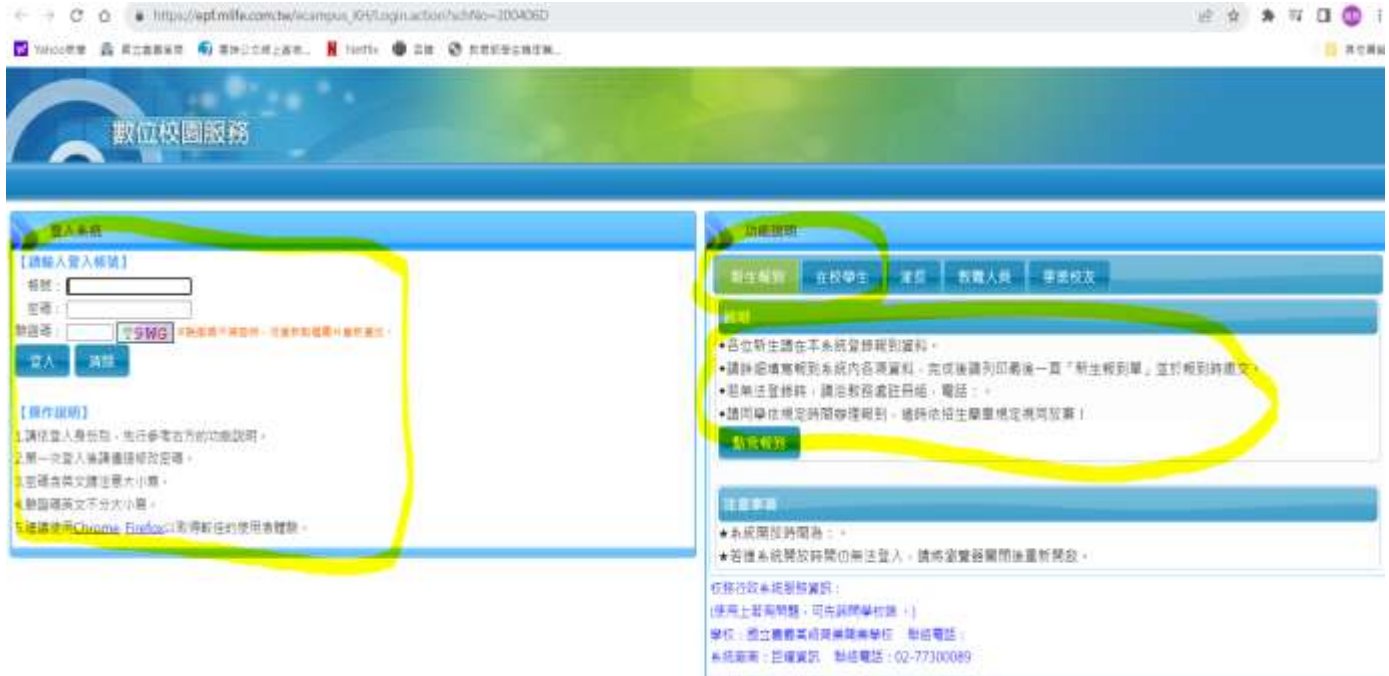

三、首次登入會要求變更密碼,務必記住新密碼

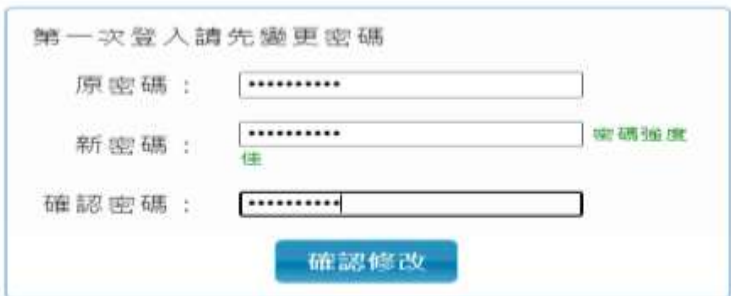

四、點選學生線上

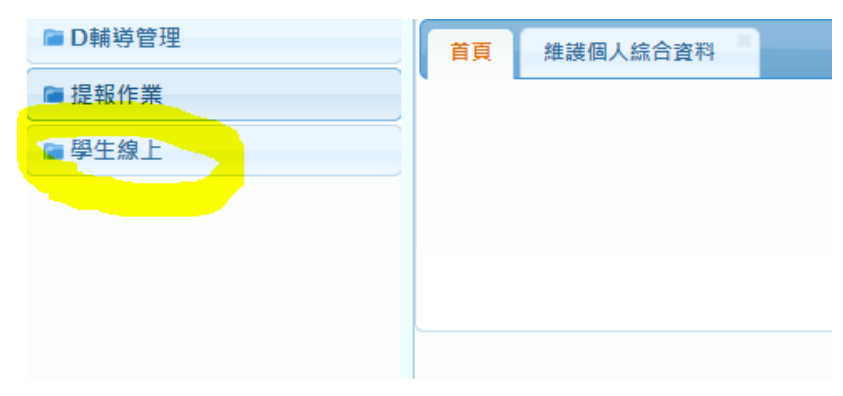

五、點選 02 綜合資料,再點選維護個人綜合資料

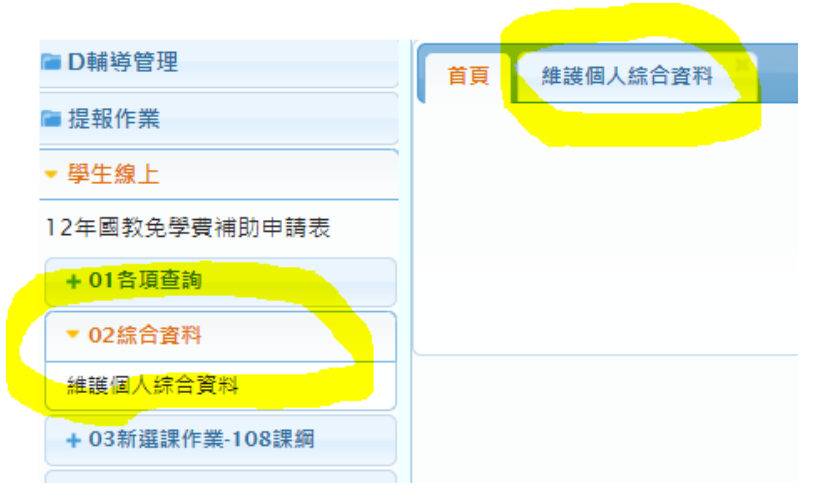

六、點選家庭資料,黃色打勾處務必盡量填齊填齊,依自己的年級填入

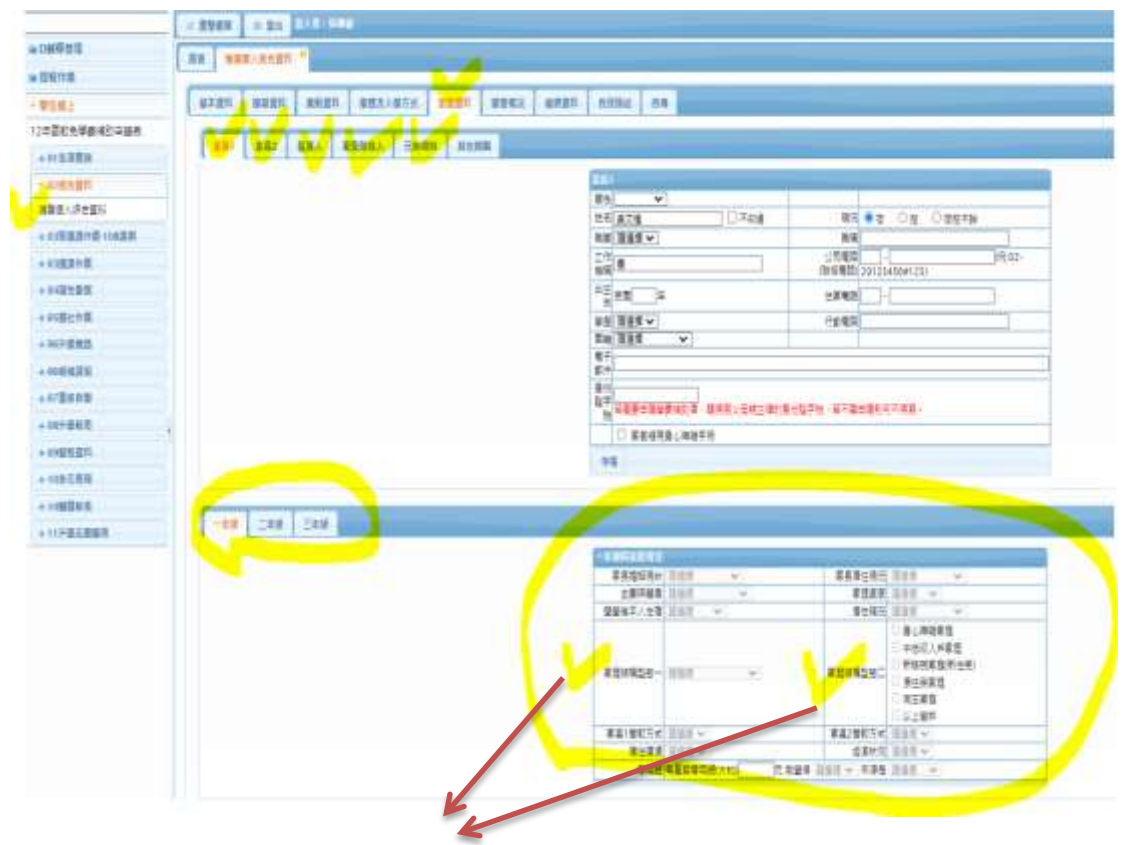

\*重要事項:家庭結構類型一及家庭結構類型二<mark>必填</mark>,一定要填

## 七、點選自我描述,盡量填寫

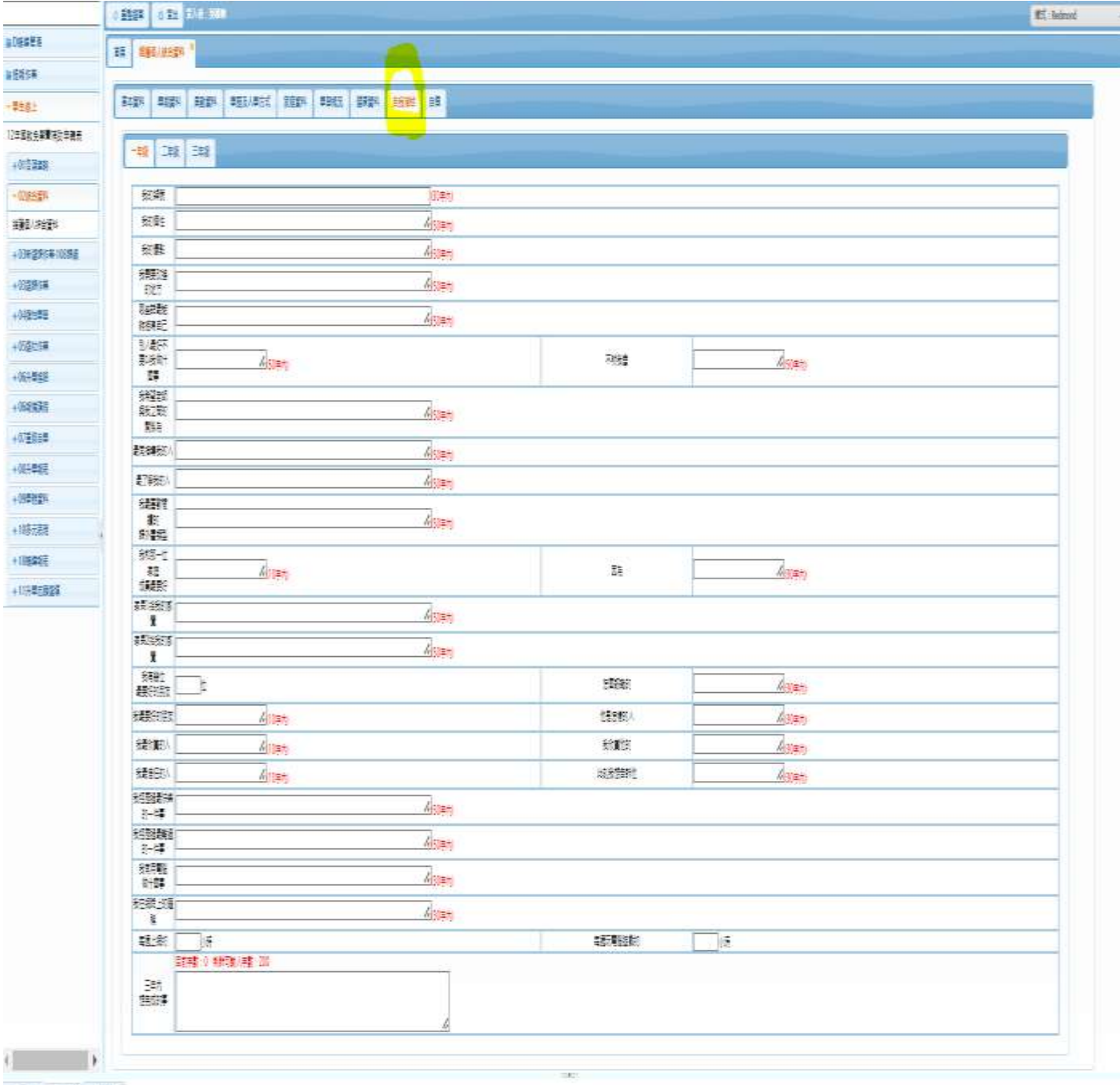

1938 (50) 1938

## 八、點選自傳,盡量填寫

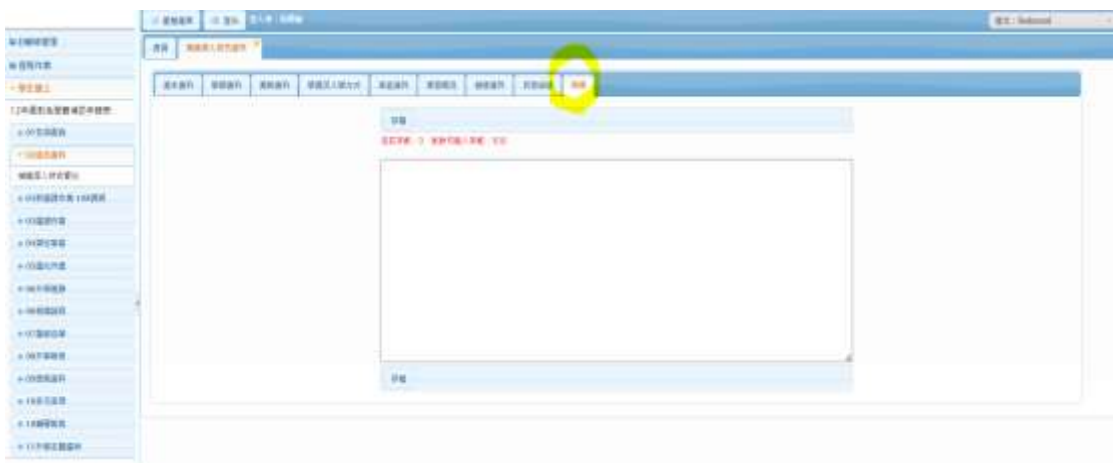